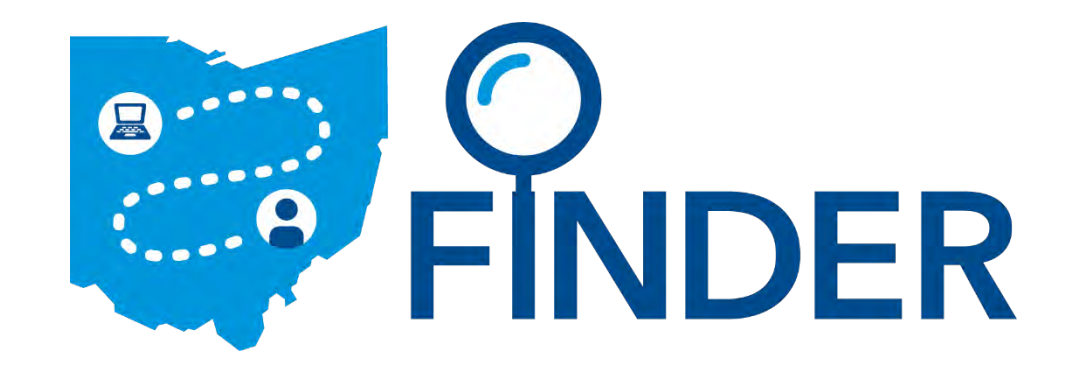

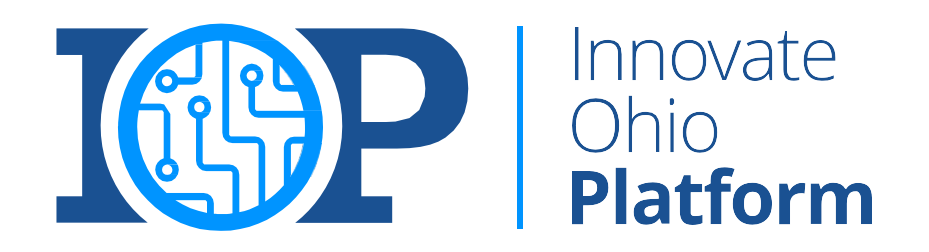

#### **FINDER Tool - OH|ID Account Creation**

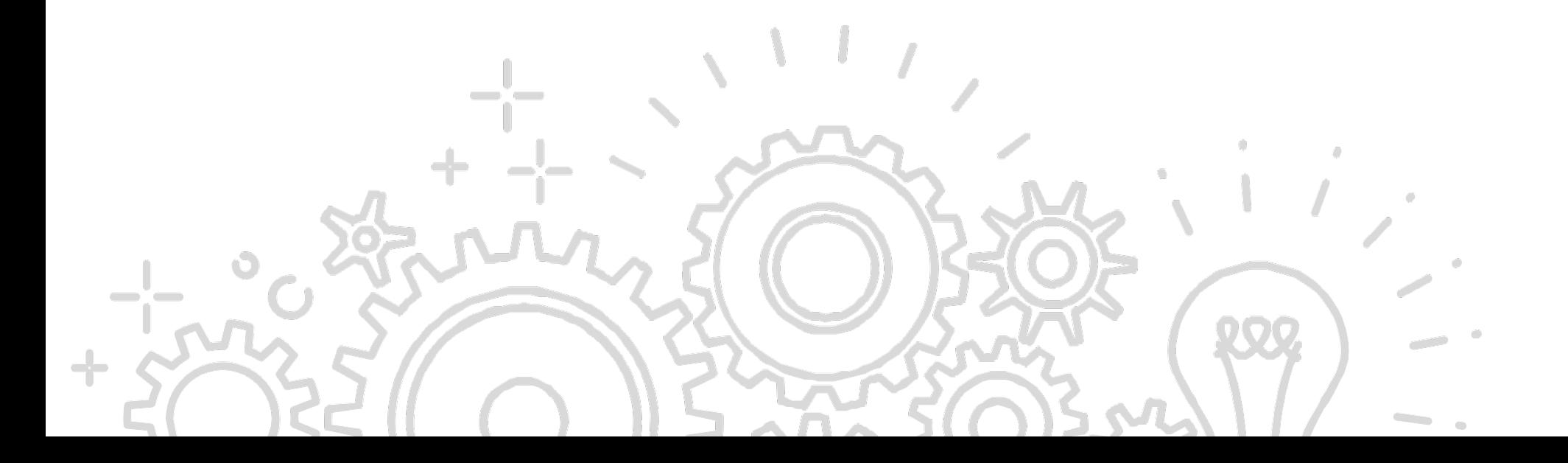

#### Part 1: Account Creation

An OH|ID account is a single account that citizens or businesses can use to access multiple government agency systems securely. This guide will walk you through a step-by-step process to create an OH|ID account

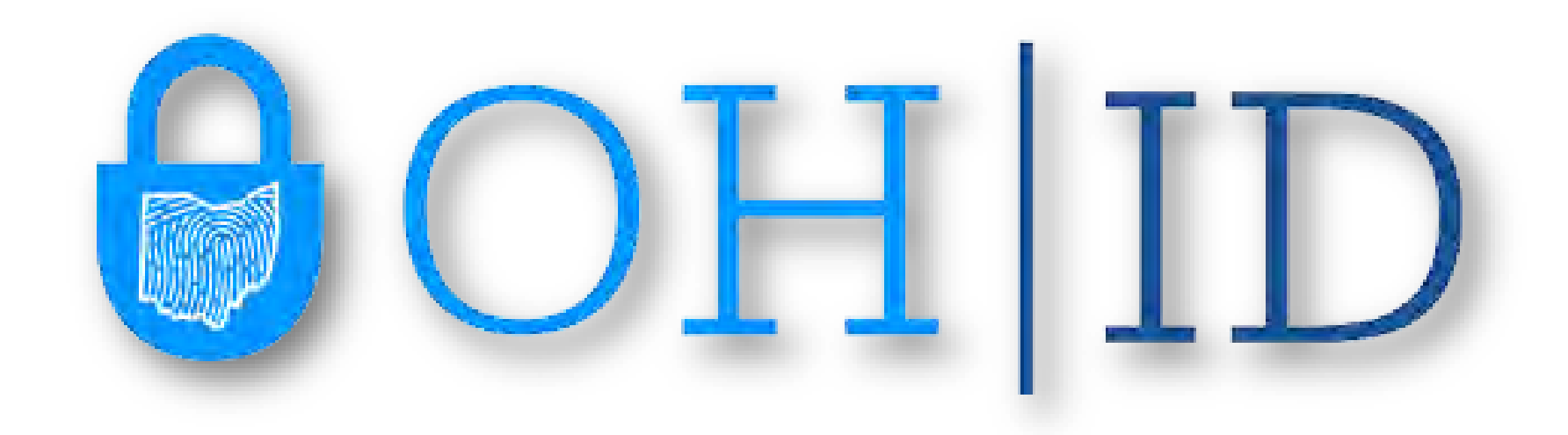

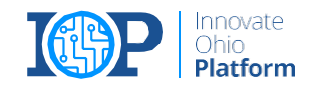

## 1. Navigate to the OHID Website

Navigate to **[https://ohid.ohio.gov/](https://ohid.ohio.gov/wps/portal/gov/ohid/)** and click **Create OH|ID Account**.

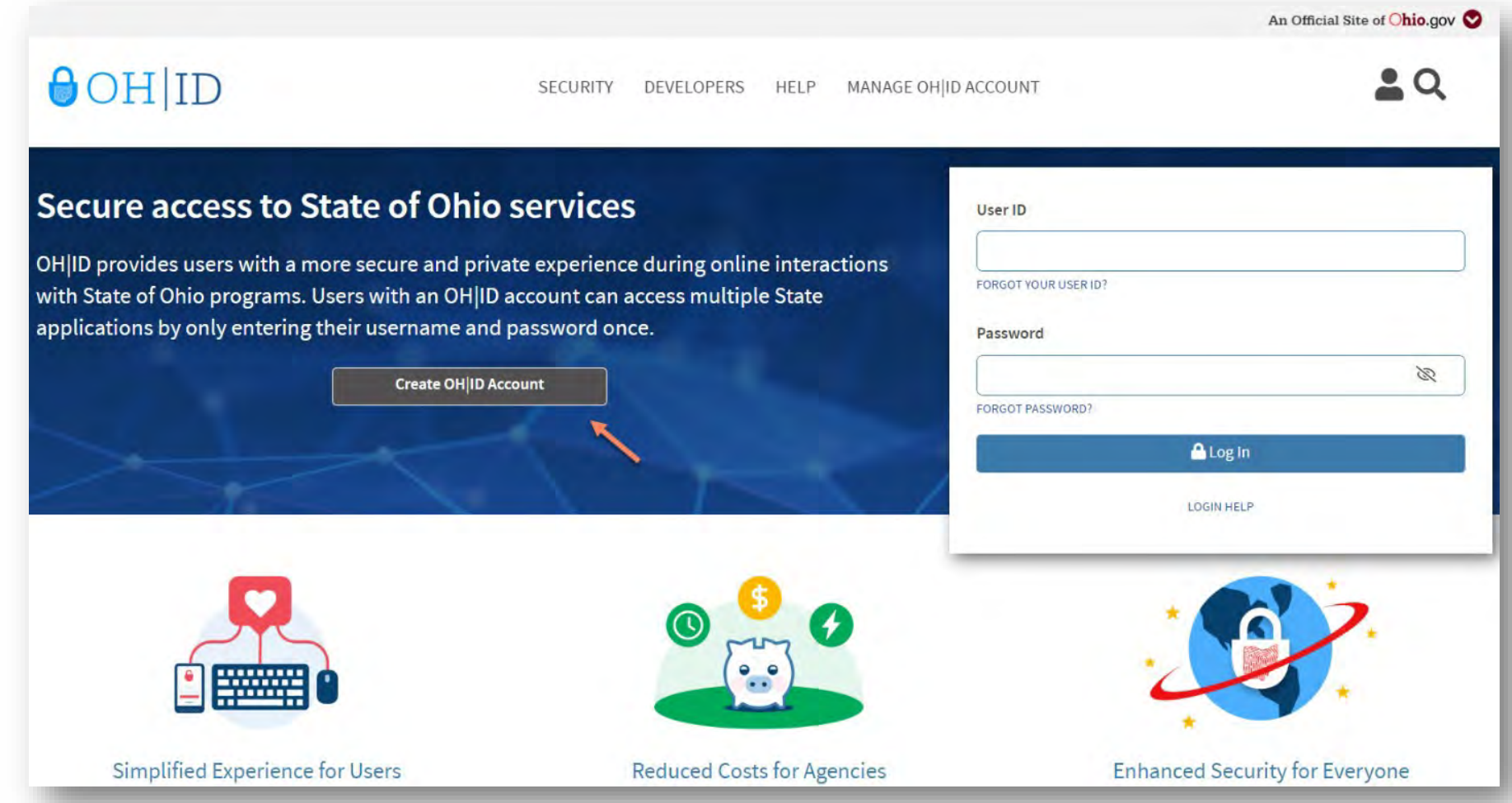

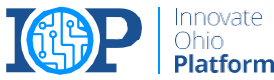

# 2. Fill in your personal information

First, you'll complete the Personal Information section. All fields are required unless labeled as optional

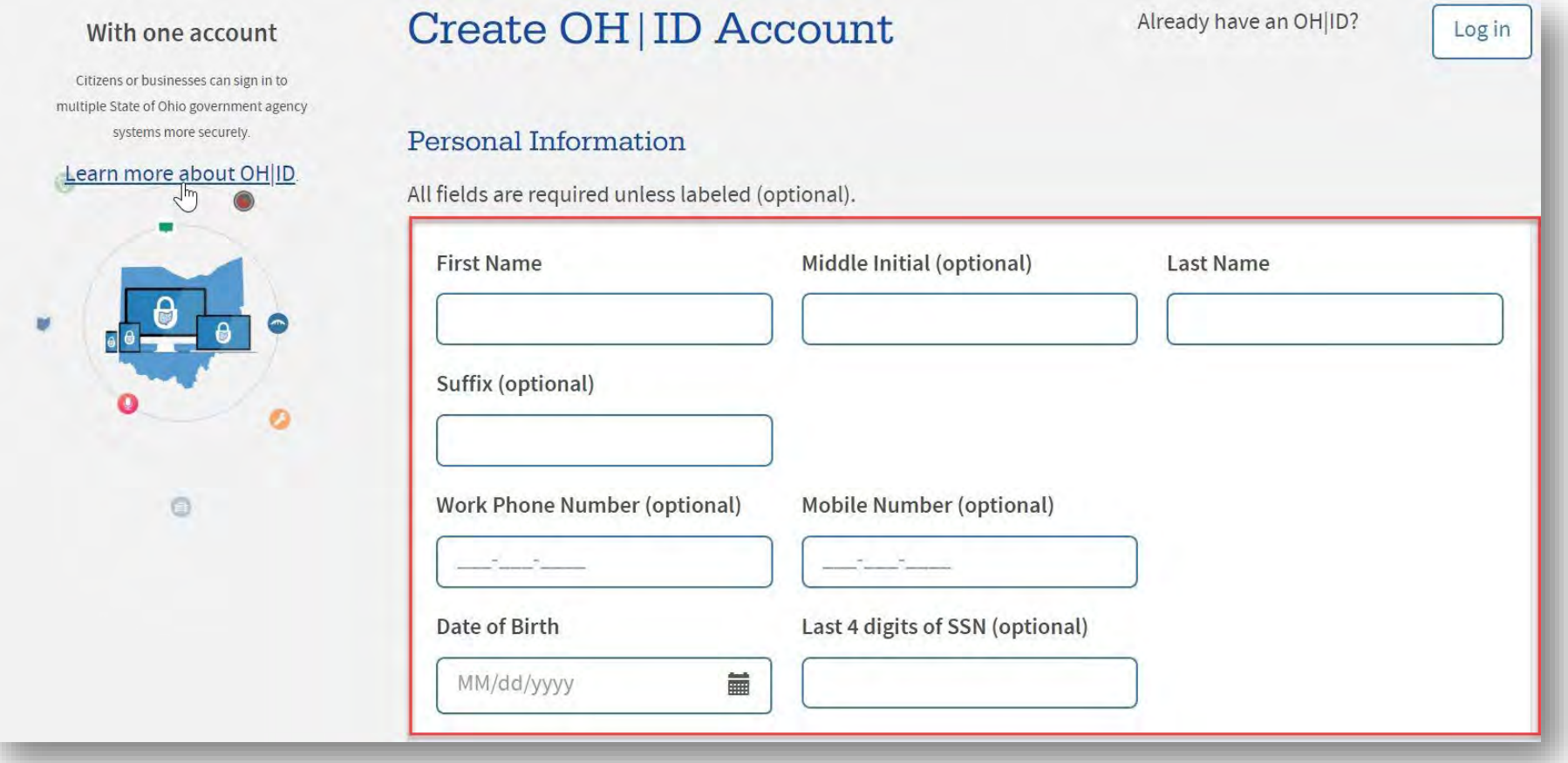

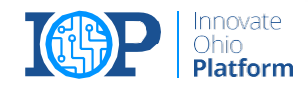

# 3. Verify your email address

Enter a valid email address into the email fields. Click **Verify Your Email Address** to have a one-time PIN code sent to email you provided. The email will come from NORFPLY-[EnterpriseIdentity@ohio.gov](mailto:EnterpriseIdentity@ohio.gov)

#### Enter the PIN you received in the pop-up window and click **Verify**.

Note: If you didn't receive an email, double-check that your email address is typed correctly and search within your junk/spam folders. The system-generated email usually arrives within a few seconds but may take up to several minutes. If needed, click **Send New PIN** to invalidate the previous PIN and send you a new one

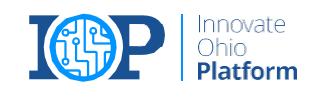

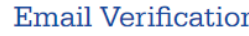

We need to verify your email address. You will be emailed a one-time PIN code at the address you provide below.

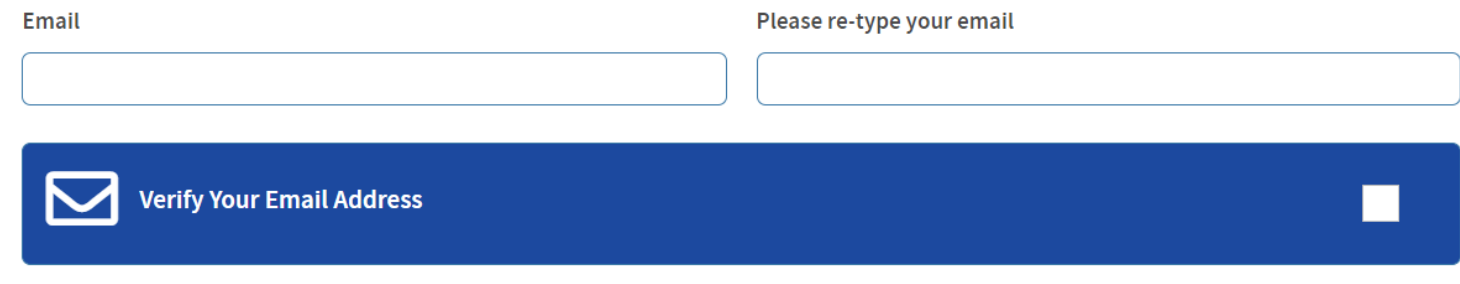

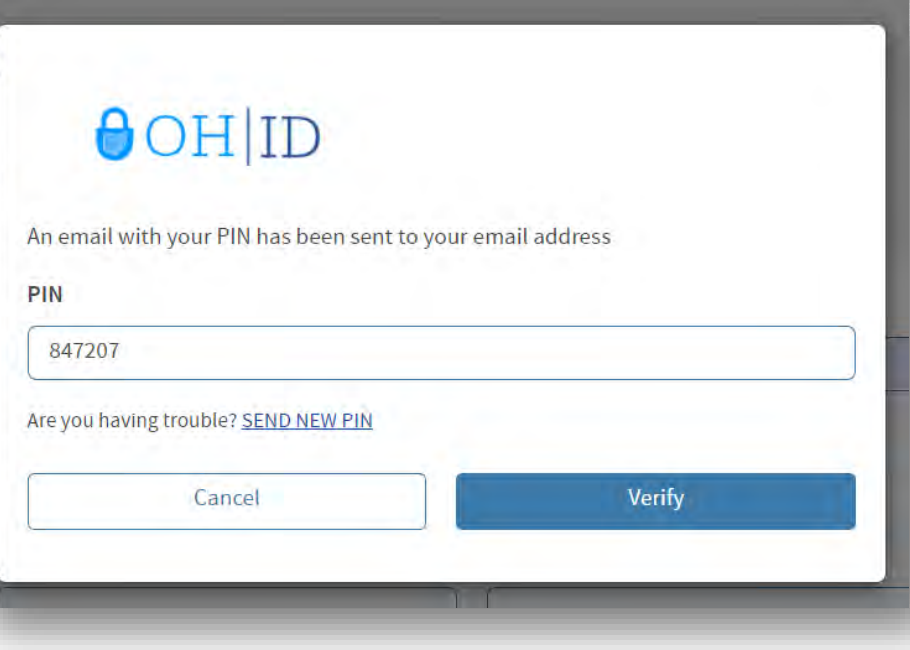

## 4. Choose a username and password

In the Profile Information section, create a username and password following the guidelines listed

#### Profile Information Username Guidelines: . Must have at least 6 and no more than 64 characters in length • Username cannot start or end in a special character • Username cannot contain only numbers . The following are valid characters that can be used in an OH|ID username: • Upper case letters (A-Z) • Lower case letter (a-z)  $\bullet$  Numbers (0-9) • Select special characters ( $\ldots$  - @) Note: No other special characters are permitted Pick a User ID RobertoSmith **Password Guidelines:** . Must have at least 8 and no more than 30 characters in length . Must contain 1 character from each of the following categories: o Upper case letters (A-Z) · Lower case letter (a-z)  $o$  Numbers (0-9) o Special characters (!\$#.,%@~^&\*\_-+=><(){}[]%"";:\/?') • Cannot include your first name, last name, username, or OH|ID o Example: If your name or username is John Smith, your password cannot contain "John" or "Smith" **Confirm Password** Password  $\odot$ ,,,,,,,,,,,,,, ◉ ..............

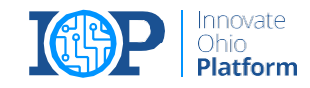

for each.

# 5. Agree to Terms & Conditions & Verification Questions

Finally, read and accept the Terms and Cor answer the verification question. Click Cre submit the request.

Note: You will receive an email notification your account was created. This email inclu Username you selected.

You'll see a confirmation screen. Click **Continue** and log in to your new account.

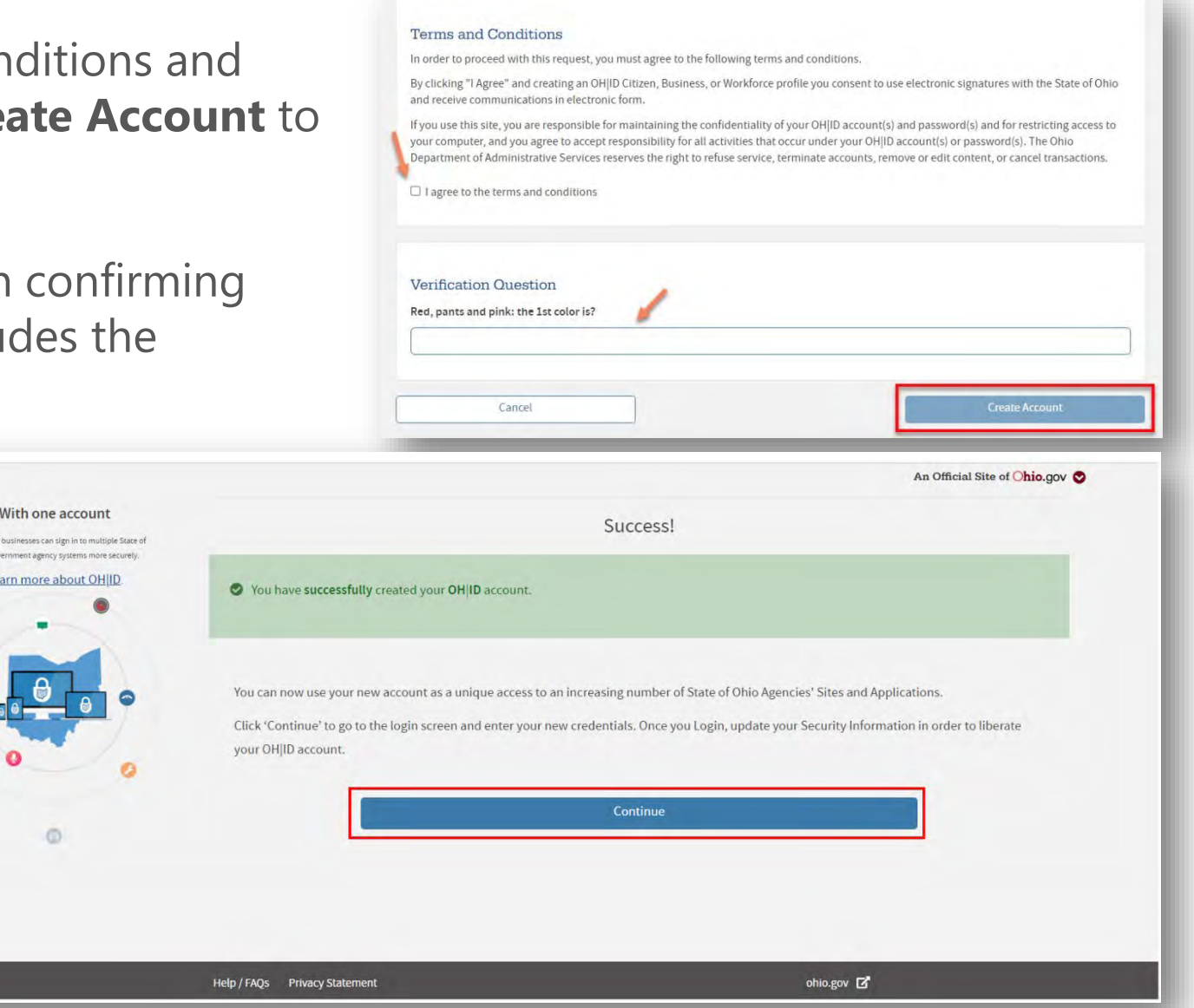

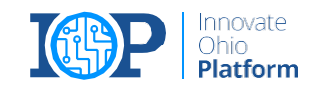

## Part 2: Security Options Set Up

When you log in to your OH|ID account for the first time, you'll be directed to a Security Options screen. The email address you used to create your account will be listed in the **Email Address**  field. You'll need to enable another Security Option, either **Text Message** or **Security Questions**.

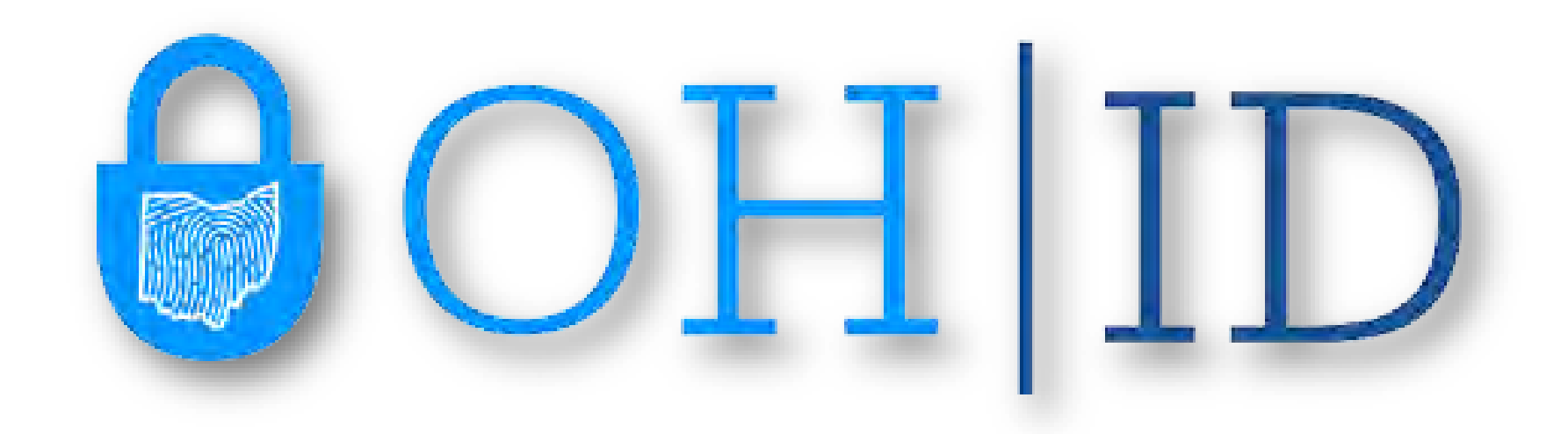

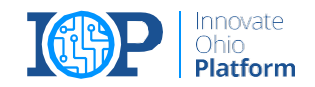

## 6. Set up a Security Option

Click **Set Up** next to the option(s) you wish to enable and follow the on-screen prompts.

#### Option A: **Text Message** Option B: **Security Questions**

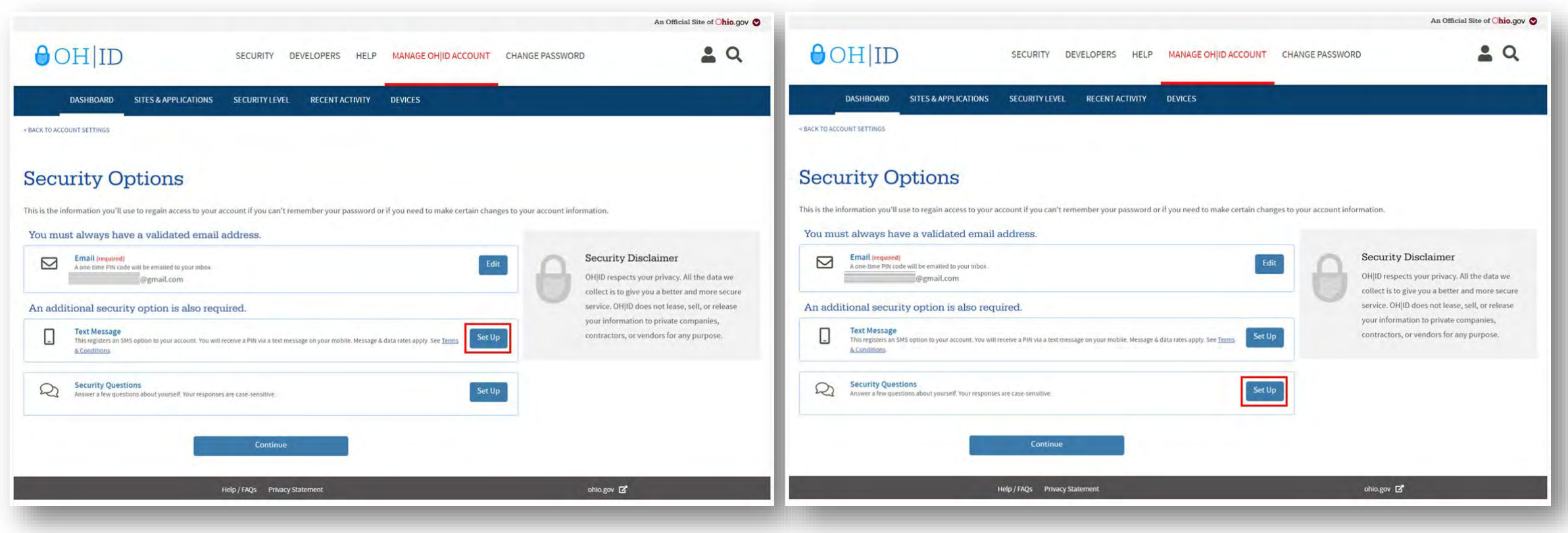

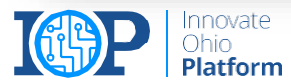

# Option A: Text Message

Click **Set Up** next to the Text Message option

When prompted, click **Setup Mobile Number**

Enter your mobile number and click **Save Changes**

A 6-digit PIN code will be sent to your mobile number. Enter it when prompted and click **Verify**

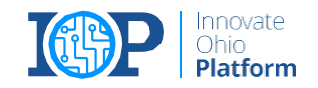

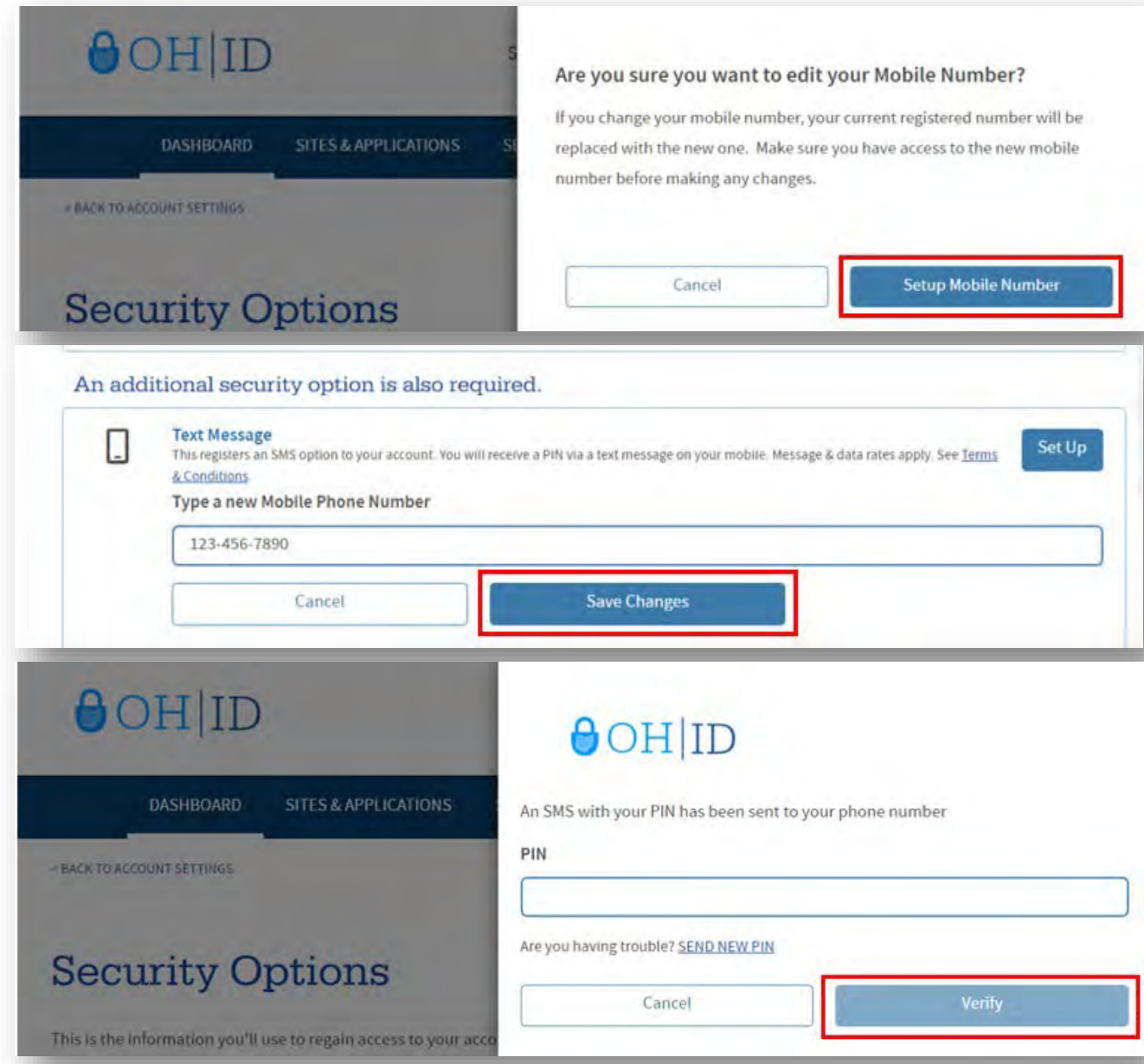

# Option B: Security Questions

Click **Set Up** next to the Security Questions option

Select questions from each of the drop-down boxes and type your answers. Your answers are case**sensitive** 

When you're finished, click **Save Changes**

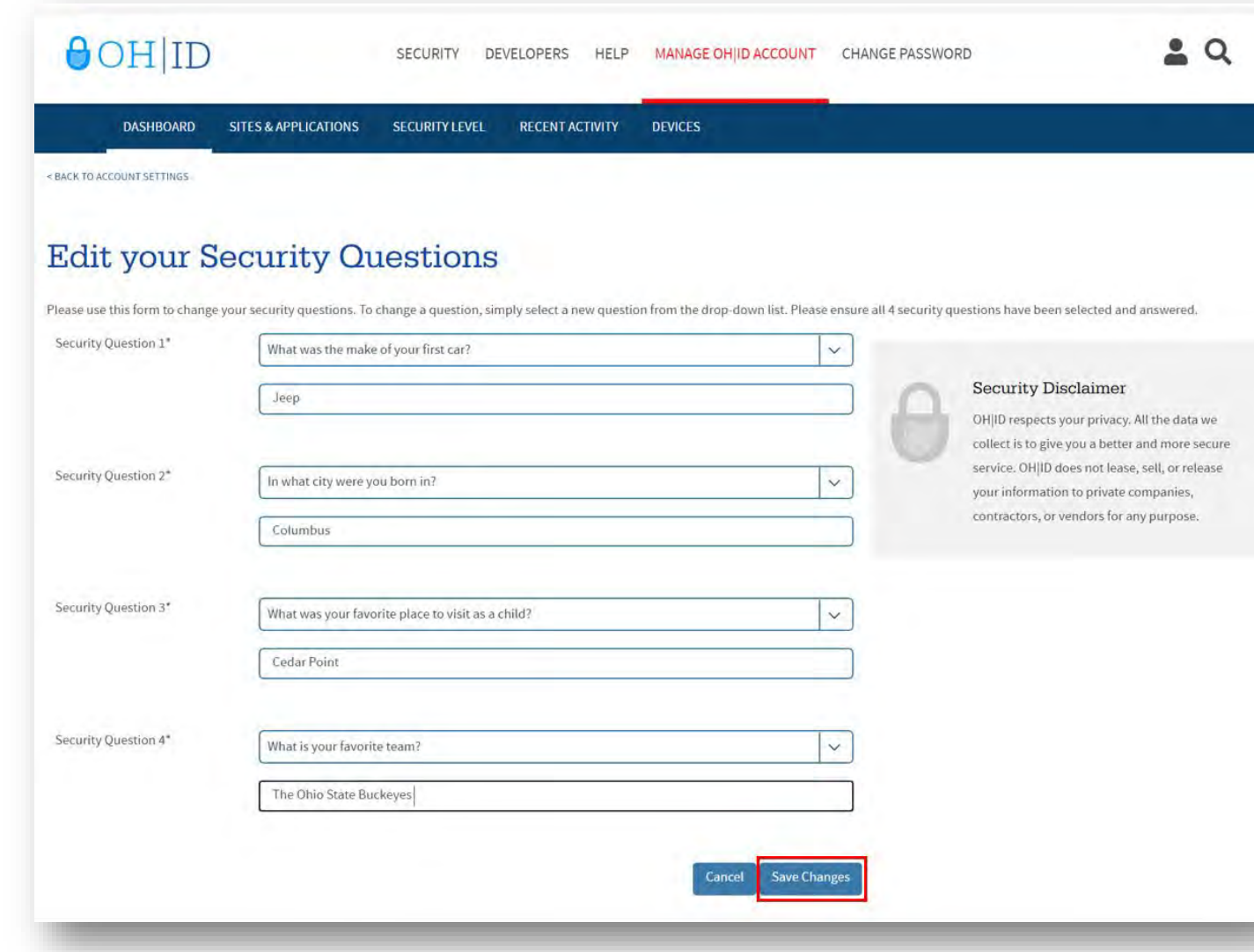

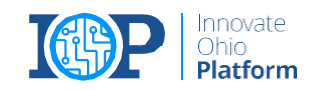

# 7. Explore your new OH|ID Account

Once you've set up two or more security options, click **Continue** to be taken to your Account Dashboard.

Need to make a change?

Click **Edit** next to any of your security options to make updates at any time.

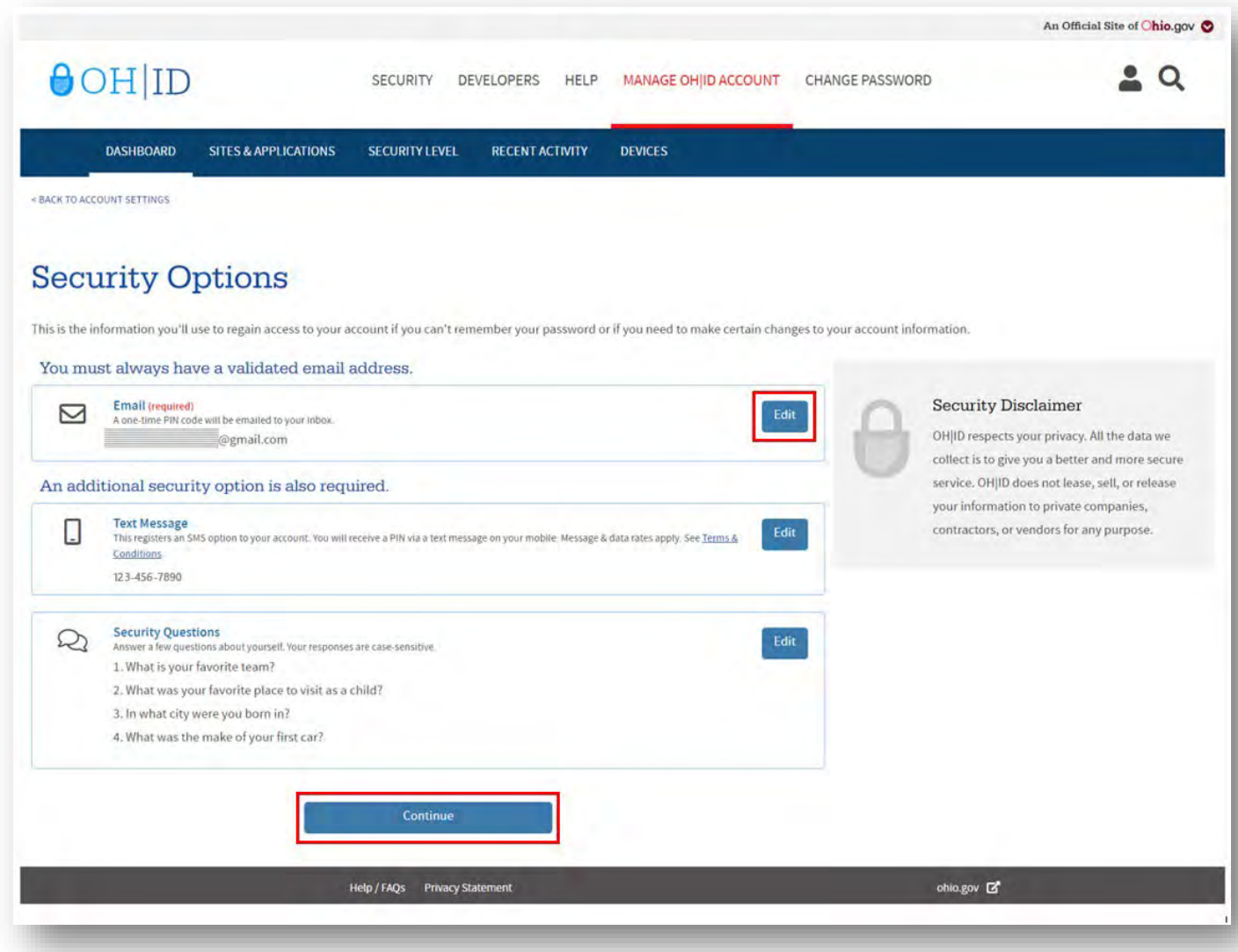

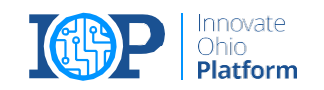